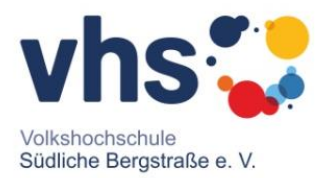

## **Zoom-Anleitung**

# **Wiederkehrendes Meeting**

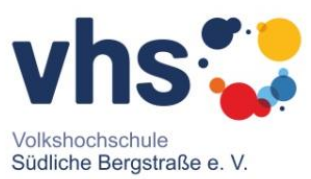

#### Nach dem Einloggen klicken Sie auf "Ein Meeting planen".

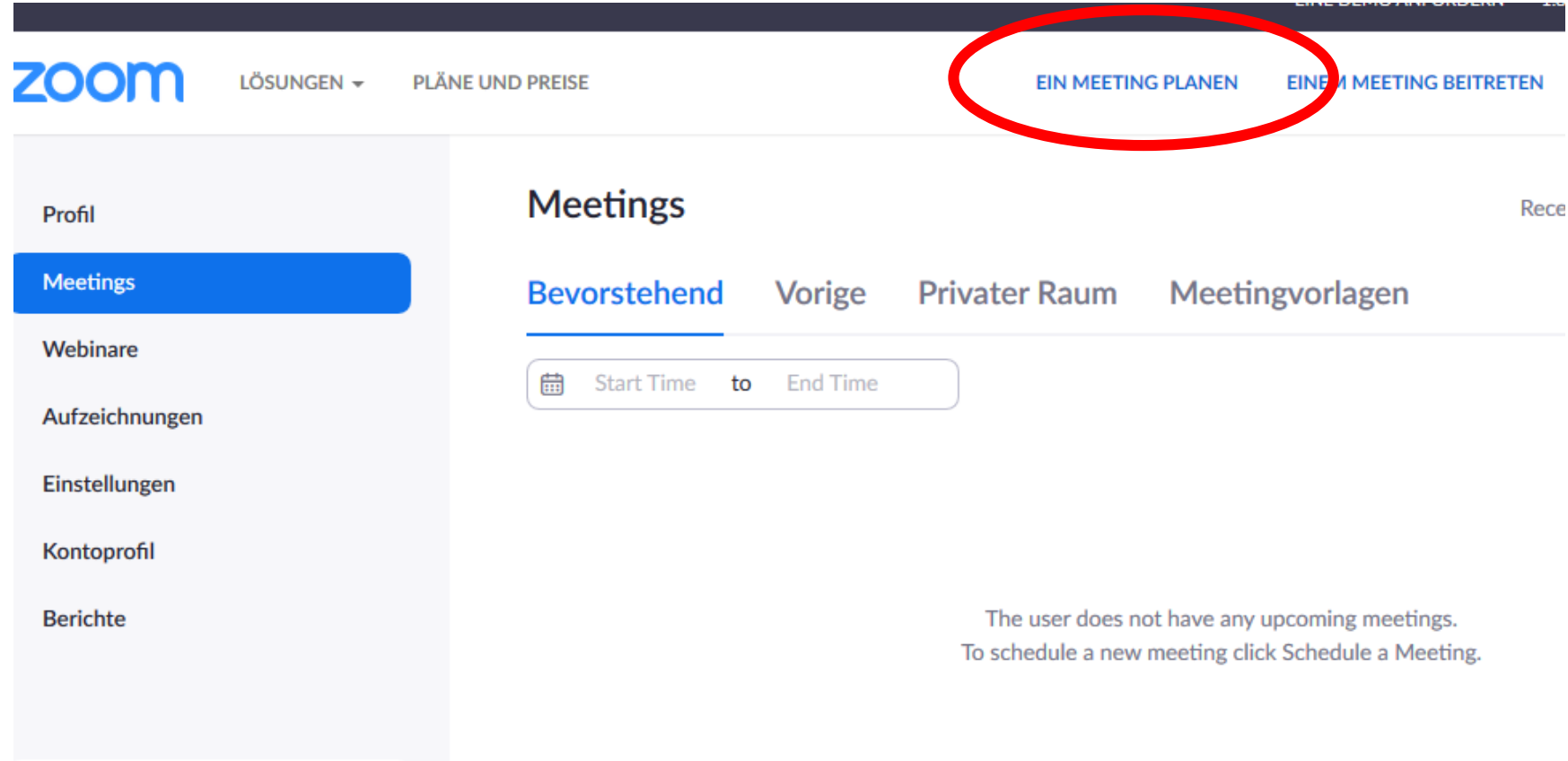

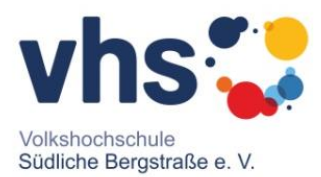

#### Geben Sie bitte unter "Thema" den Titel Ihres Meetings nach **folgendem Schema ein:**

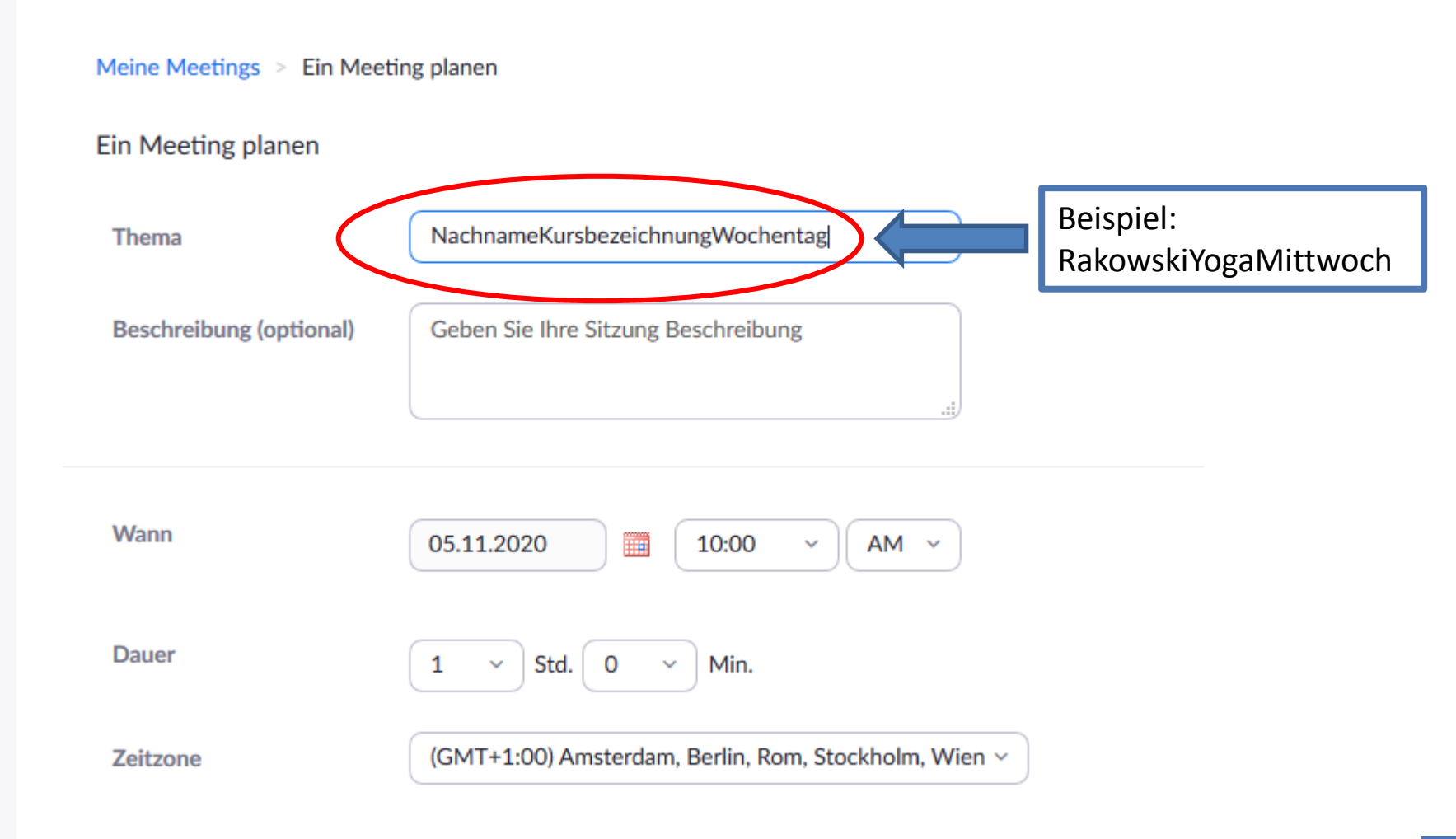

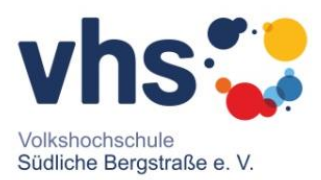

#### **Tragen Sie den Kursbeginn ein und setzen anschließend den Haken bei "Wiederkehrendes Meeting", es öffnen sich weitere Optionen.**

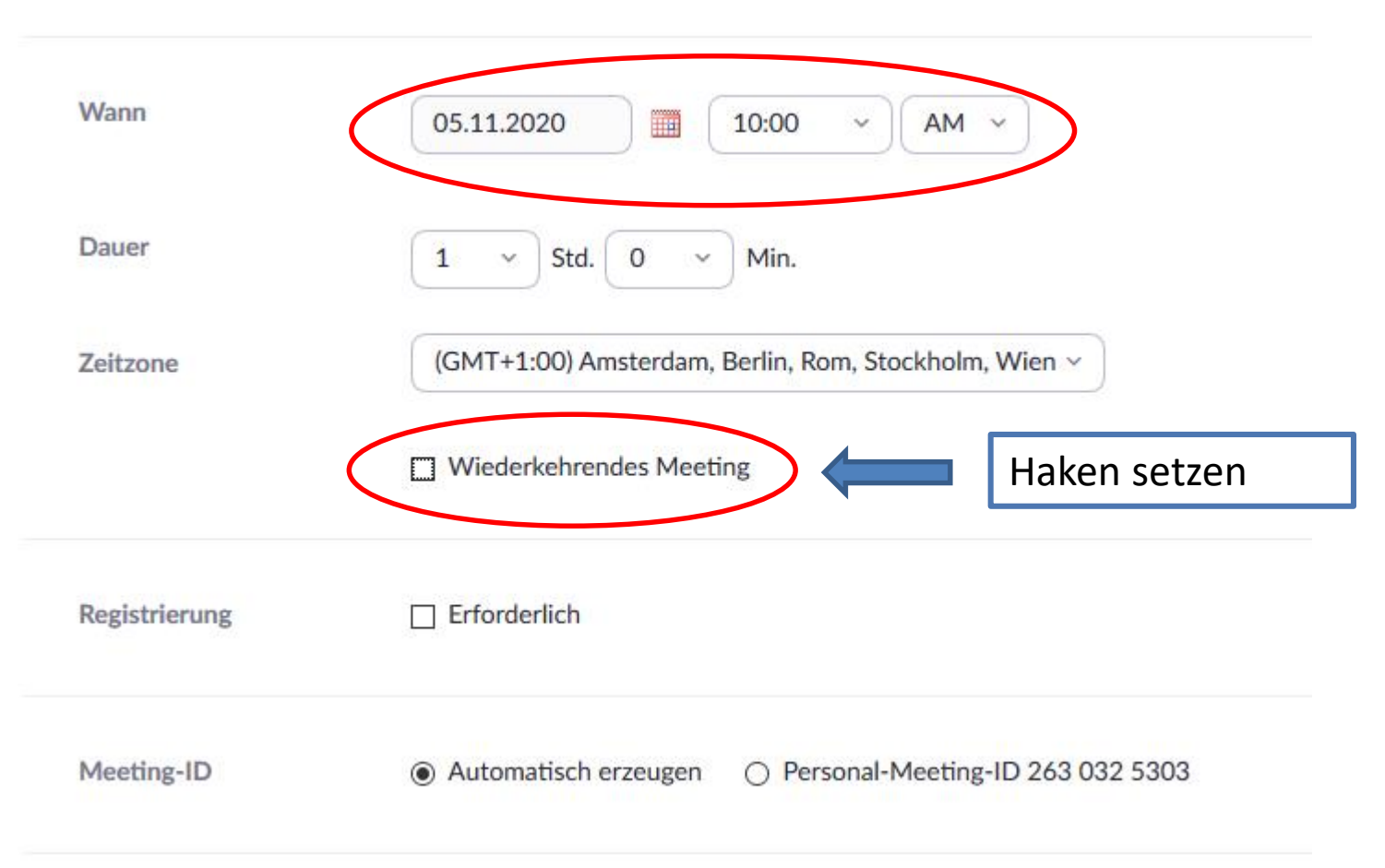

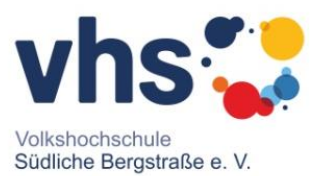

**Nachdem Sie den Haken gesetzt haben, können Sie nun eingeben, auswählen in welchem Rhythmus sich das Meeting wiederholen soll und ein Enddatum eingeben.**

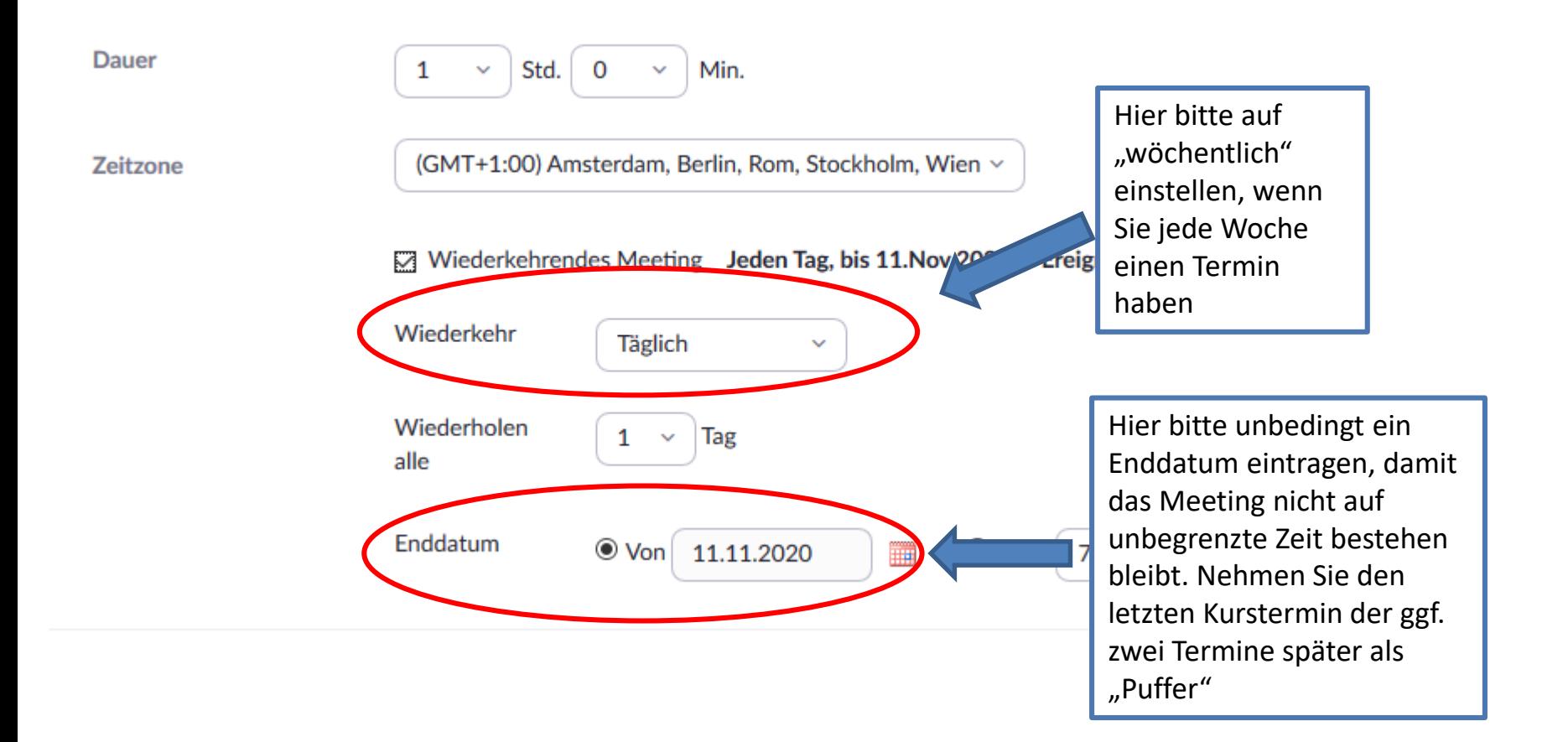

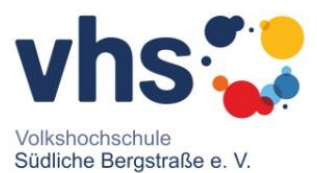

### **Abschließend bestätigen Sie Ihre Eingaben mit Speichern, Ihr Meeting wurde nun angelegt.**

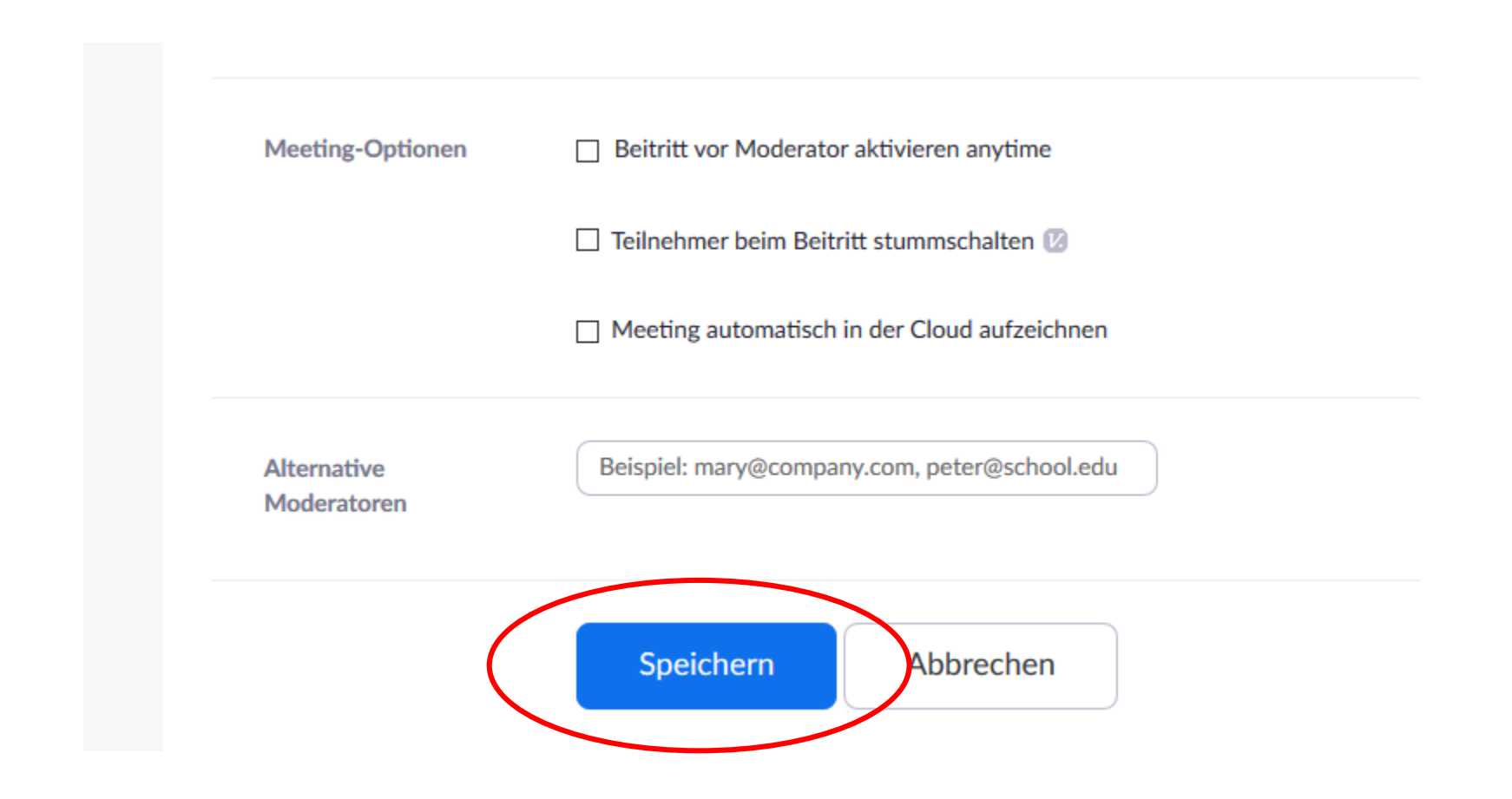